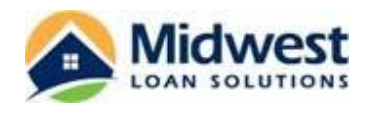

**1.** Each borrower selected to receive the request for eConsent will receive the following email message. The message contains a link to the Ellie Mae Consumer Connect portal to complete the eConsent. The message also contains a link to an instructional video the borrower can watch to answer any questions they have about the process.

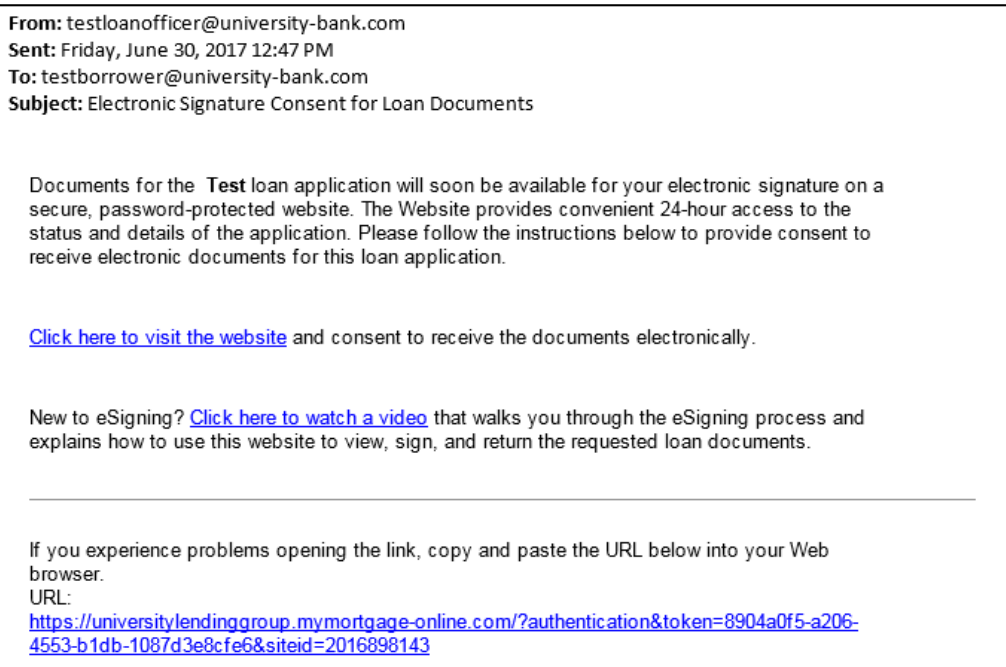

**2.** The link will take the borrower to the homepage in the Consumer Connect portal. The first time the borrower accesses the Consumer Connect portal from the link in the email, they will view the following screen. The borrower will need to select Create an Account.

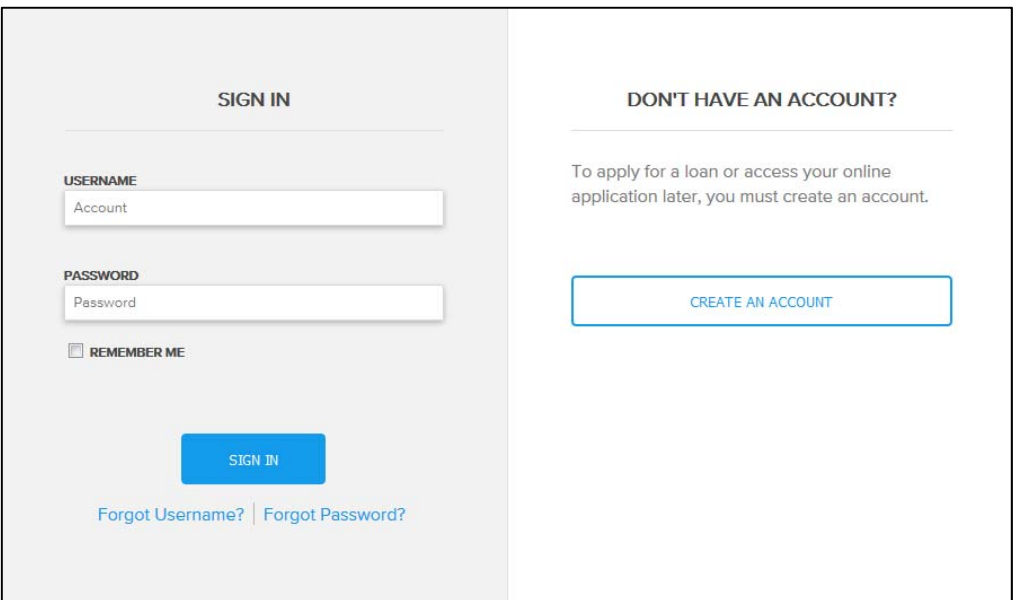

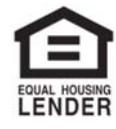

© 2018 Midwest Loan Solutions, Inc. All Rights Reserved. NMLS #3042, 29777 Telegraph Road, Ste. 3580 Southfield, MI 48034. Intended for mortgage professionals only. Not for consumer distribution. To verify our state licenses, please visit: www.nmlsconsumeraccess.com. For information about our company, please visit us at www.midwestloansolutions.com (Rev. 11‐14‐18) Page 1 of 6

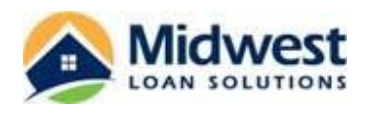

**3.** The borrower will complete the fields on the Create an Account screen, as shown below, and select the Create button.

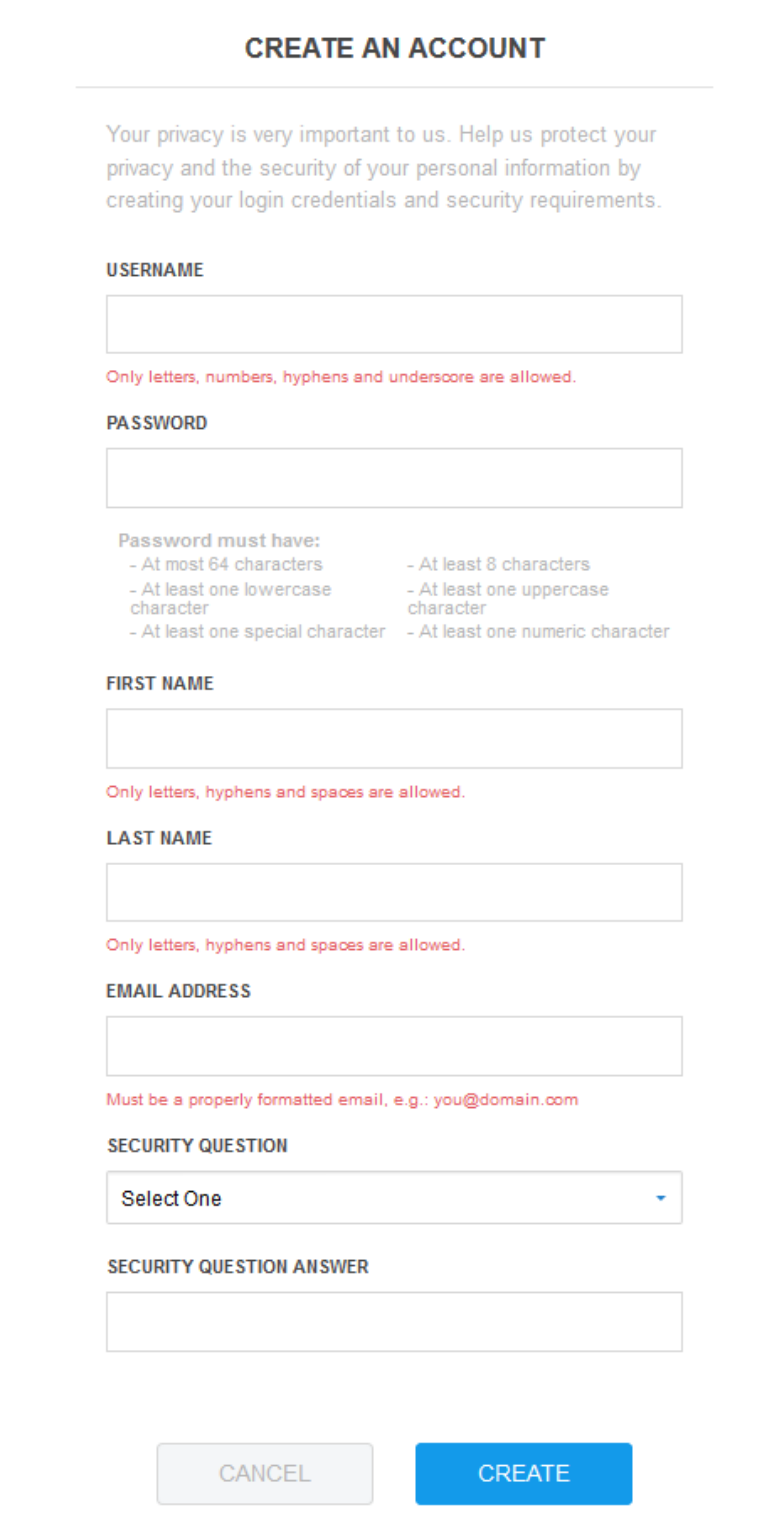

LENDER

© 2018 Midwest Loan Solutions, Inc. All Rights Reserved. NMLS #3042, 29777 Telegraph Road, Ste. 3580 Southfield, MI 48034. Intended for mortgage professionals only. Not for consumer distribution. To verify our state licenses, please visit: www.nmlsconsumeraccess.com. For information about our company, please visit us at www.midwestloansolutions.com<br>Page 2 of 6 Page 2 of 6 (Rev. 11-14-18)

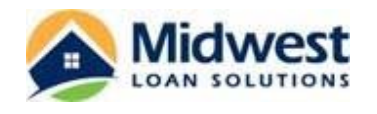

**4.** The borrower will enter the Authentication Code that was communicated to them by the loan originator. This Authentication Code will be the last four digits of the borrower's SSN.

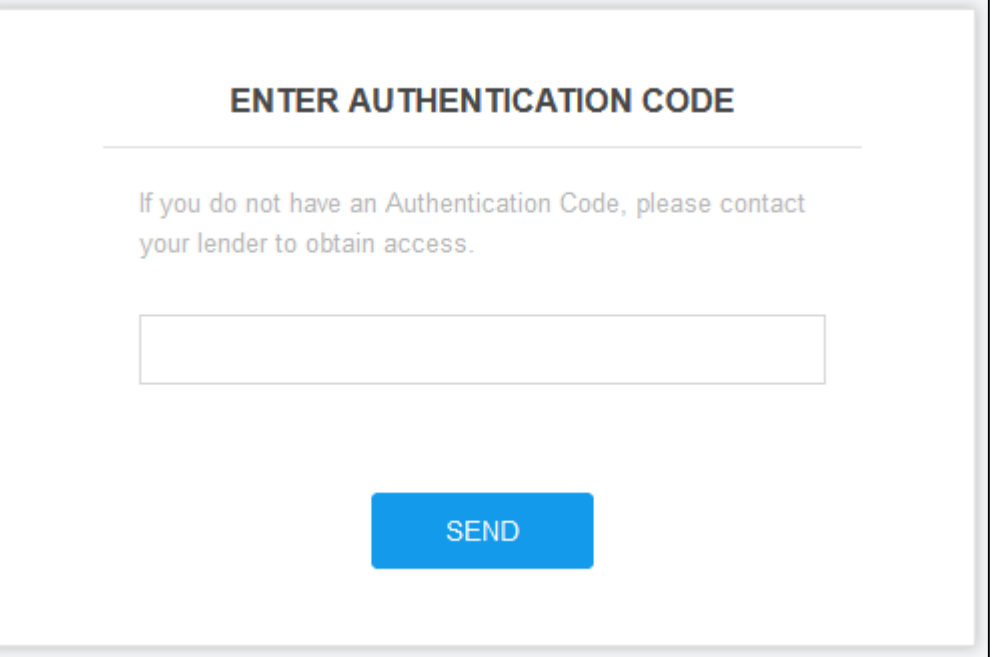

**5.** The borrower will receive the following email message containing an activation link for the Ellie Mae Consumer Connect portal. The borrower will click on this link to return to the Consumer Connect portal and complete their account activation.

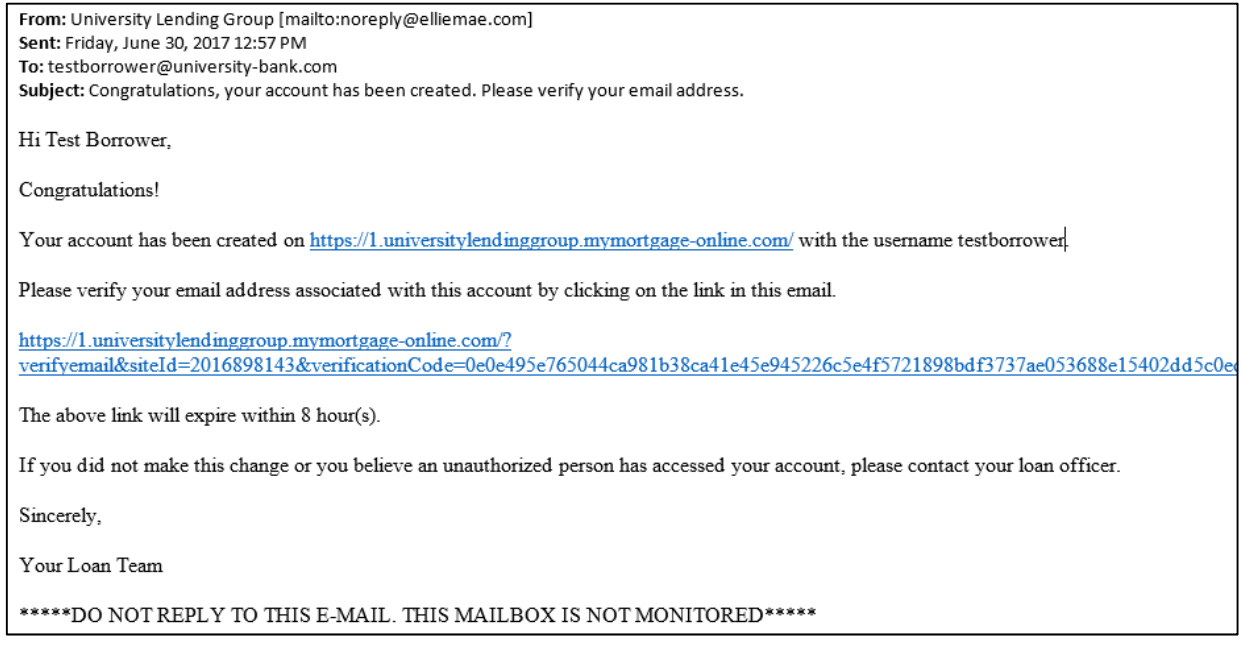

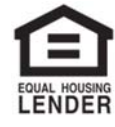

© 2018 Midwest Loan Solutions, Inc. All Rights Reserved. NMLS #3042, 29777 Telegraph Road, Ste. 3580 Southfield, MI 48034. Intended for mortgage professionals only. Not for consumer distribution. To verify our state licenses, please visit: www.nmlsconsumeraccess.com. For information about our company, please visit us at www.midwestloansolutions.com (Rev. 11‐14‐18) Page 3 of 6

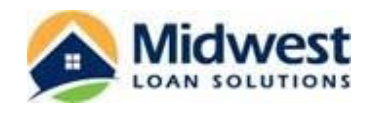

**6.** The link will return the borrower to the Consumer Connect portal. The borrower will be prompted to sign in using the username and password they previously setup.

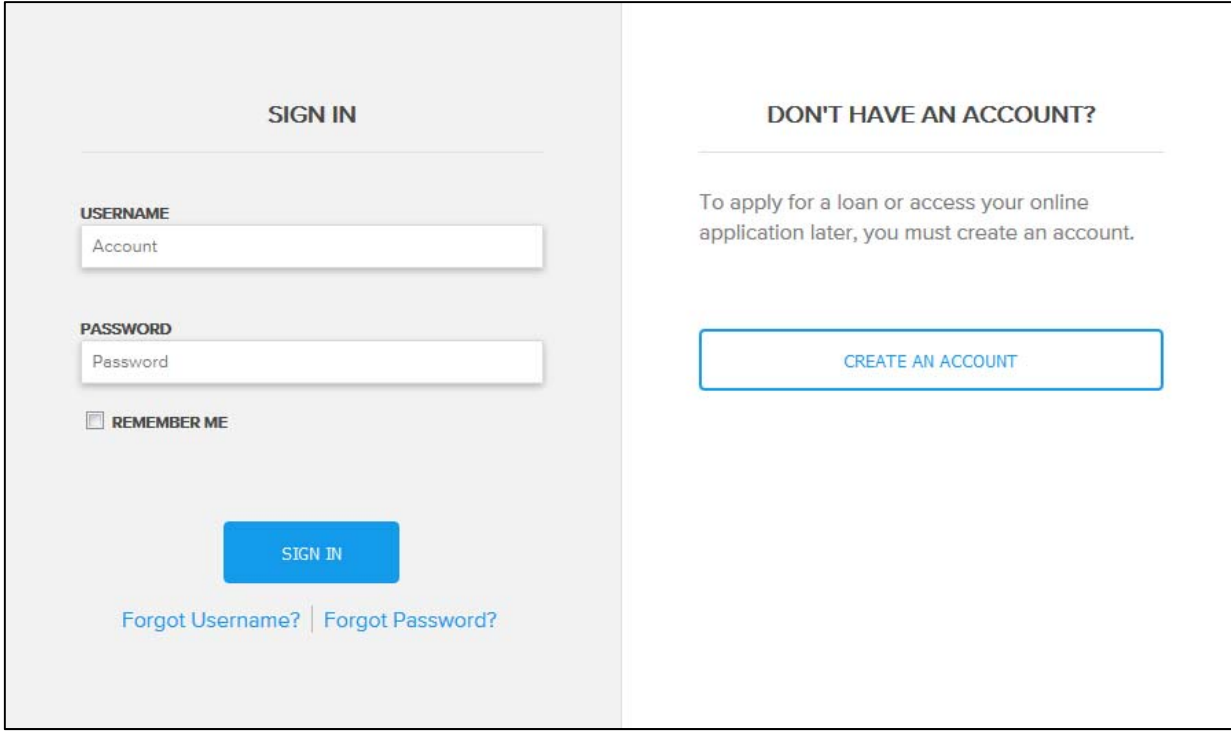

**7.** Once the borrower logs in to the Consumer Connect portal, the Loan Overview screen will be displayed. The borrower should click on the message titled "Review Electronic Consent".

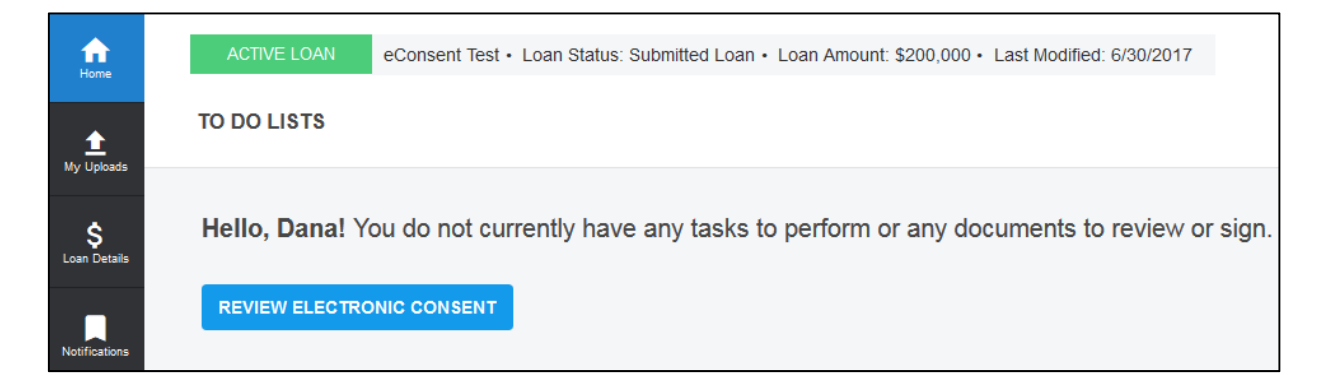

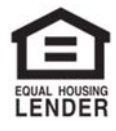

© 2018 Midwest Loan Solutions, Inc. All Rights Reserved. NMLS #3042, 29777 Telegraph Road, Ste. 3580 Southfield, MI 48034. Intended for mortgage professionals only. Not for consumer distribution. To verify our state licenses, please visit: www.nmlsconsumeraccess.com. For information about our company, please visit us at www.midwestloansolutions.com (Rev. 11‐14‐18) Page 4 of 6

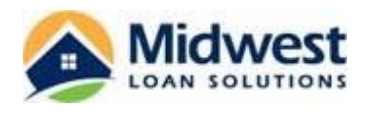

**8.** The borrower will be taken to the Electronic Consent Agreement screen to review the eConsent agreement verbiage.

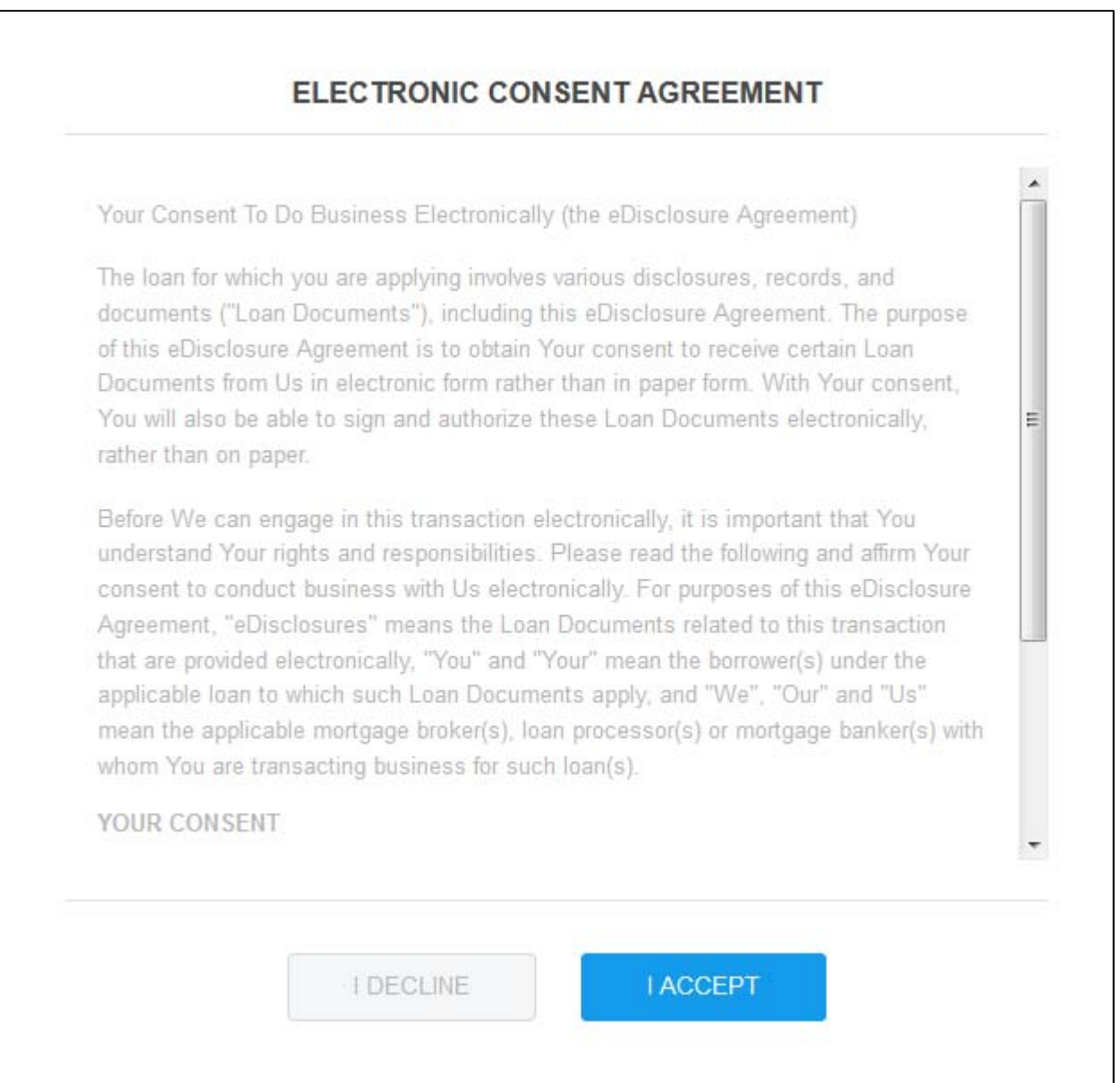

**9.** The borrower will need to make a selection on this screen. They will need to select "I Decline" or "I Accept".

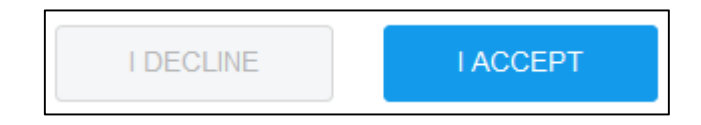

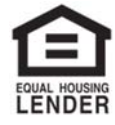

© 2018 Midwest Loan Solutions, Inc. All Rights Reserved. NMLS #3042, 29777 Telegraph Road, Ste. 3580 Southfield, MI 48034. Intended for mortgage professionals only. Not for consumer distribution. To verify our state licenses, please visit: www.nmlsconsumeraccess.com. For information about our company, please visit us at www.midwestloansolutions.com<br>(Rev. 11-14-18) Page 5 of 6 (Rev. 11-14-18)

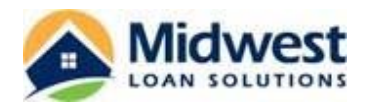

**A.** If the borrower agrees, they will receive the following message on the next screen.

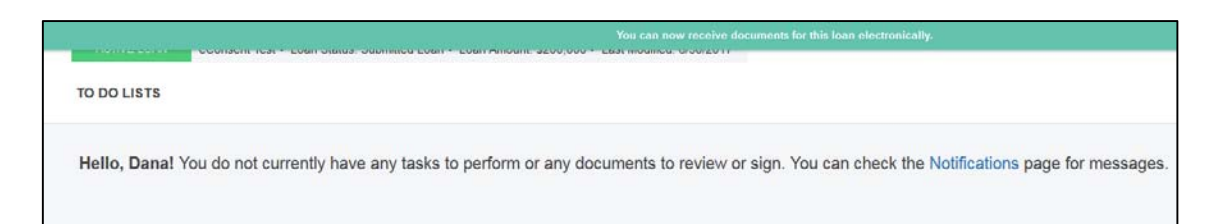

**B.** If the borrower does not agree, a red banner will appear on the top of the Loan Detail screen advising that the borrower has selected not to access loan documents electronically.

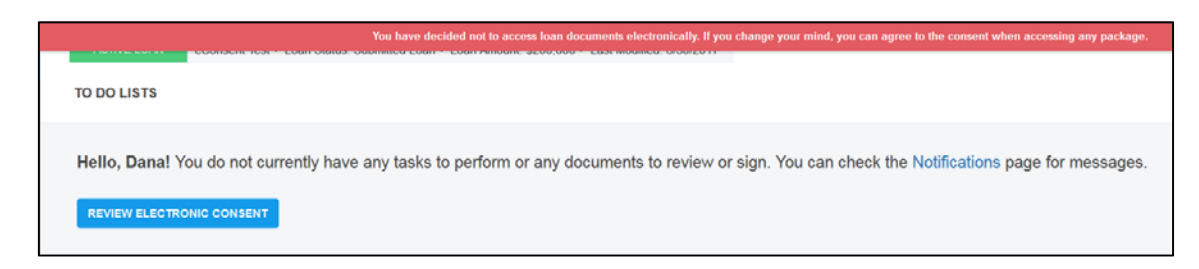

**C.** Once the borrower has made their selection, they will receive the option to choose "Done" to take them back to the Loan Detail page in the Consumer Connect portal.

Note: If a borrower that has previously rejected the eConsent changes their mind and would like to proceed *with the receipt of eDisclosures, the Operations Department may send an additional eSign Consent Request email message.* 

*Send an email to the assigned Processor containing the loan number and borrower name(s) requesting an additional Request for eConsent.*

Note: If the loan file has multiple borrowers that share an email address, all of the borrowers will create their *own account through the Consumer Connect portal. Each borrower must complete the eConsent process* individually. This must be completed for all borrowers before electronic disclosures may be sent for the loan *file.*

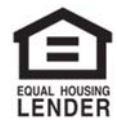